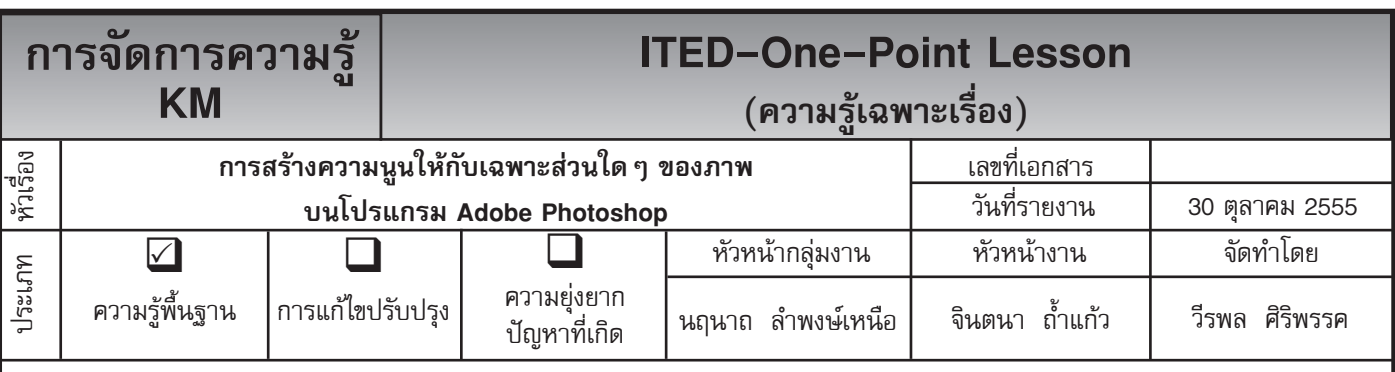

*ท่านทราบหรือไม่ว่าโปรแกรม Adobe Photoshop* สามารถสร้างความนูนให้กับเฉพาะส่วนใดๆ ของภาพได้

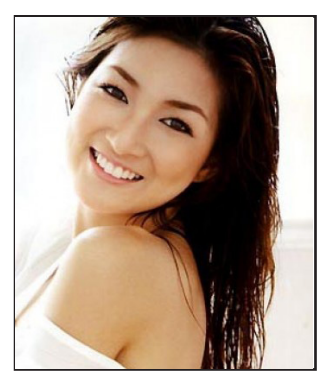

**ขั้นตอนที่ 1** เปิดไฟล์ภาพที่จะมาทำ ฟิลเตอร์เอฟเฟค Distort ขึ้นมาดังรูป

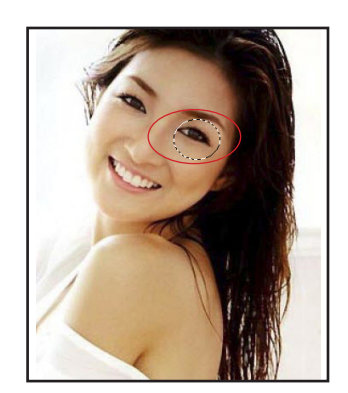

ประวิ่งเป็นลักษณะวงรี ดังภาพ

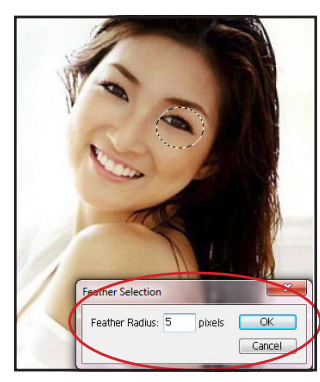

**ขั้นตอนที่ 2** ให้ใช้อุปกรณ์ Ellipti– **ขั้นตอนที่ 3** เลือกใช**้คำสั่ง Select** cal Marquee Tool แล้วลากคลุม > Feather จะปรากฏไดอาล็อคให<sup>้</sup> ในส่วนของดวงตา จะปรากฎเส้น กำหนดค่าเพียงเล็กน้อย (ไม่เกิน 5 pihcls) แล้วคลิ้ก OK เพื่อเป็นการสร้าง ควาามเนียนรอบบริเวณวงรีที่เรา สร้างขึ้น

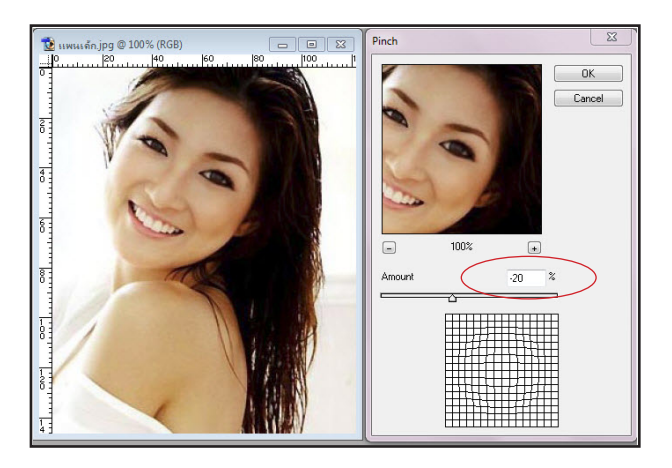

**ขั้นตอนที่ 4** เลื่อนเมาส์ไปคลิ้กที่เมนูคำ สั่ง Filter > Distort>Pinch ซึ่งจะปรากฎไดอาล็อค Pinch ขึ้น ดังภาพด้านบน โดยช่องวินโดว์ตรงกลางนั้นจะเป็นช่อง แสดงผลความนูนที่เลือกกระทำ

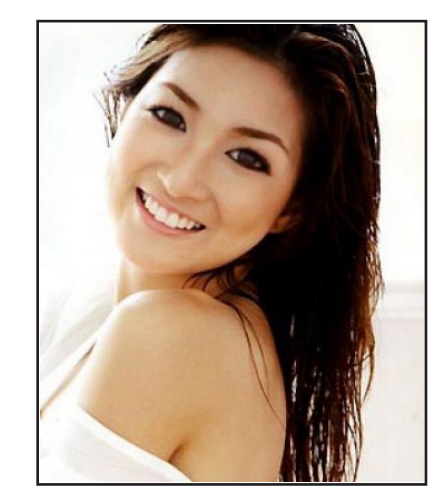

**ขั้นตอนที่ 5** เพิ่มความนูนให้กับดวงตา โดยใส่ค่า Amount = -20 แล้วทำการยกเลิก Selection ออก เราก็จะได้รูปภาพ ที่เพิ่มความนูนเพื่อทำ ให้ดวงตาใหญ่ขึ้น ดังภาพ

**ประโยชน์ที่ได้รับ** สามารถเพิ่มความนูนให้กับดวงตาเพื่อให้ดวงตาใหญ่ขึ้น บนโปรแกรม Adobe Photoshop ได้

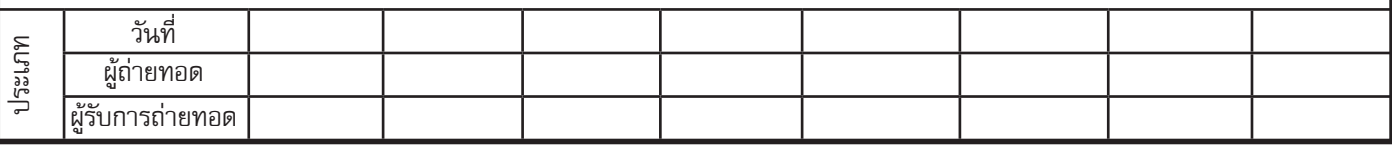